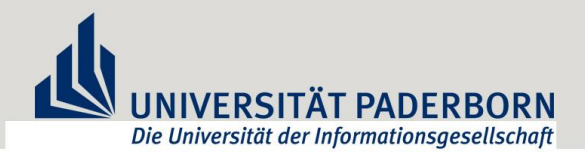

# **Registrierung eines Studiengang- bzw. Studienfachwechsels in PAUL**

Mit dieser Anleitung wird Schritt für Schritt erklärt, wie Sie im Bewerbungssystem PAUL einen Studiengangwechsel durchführen. Sie befinden sich mit Ihrem Benutzer-Account angemeldet auf der Startseite von PAUL.

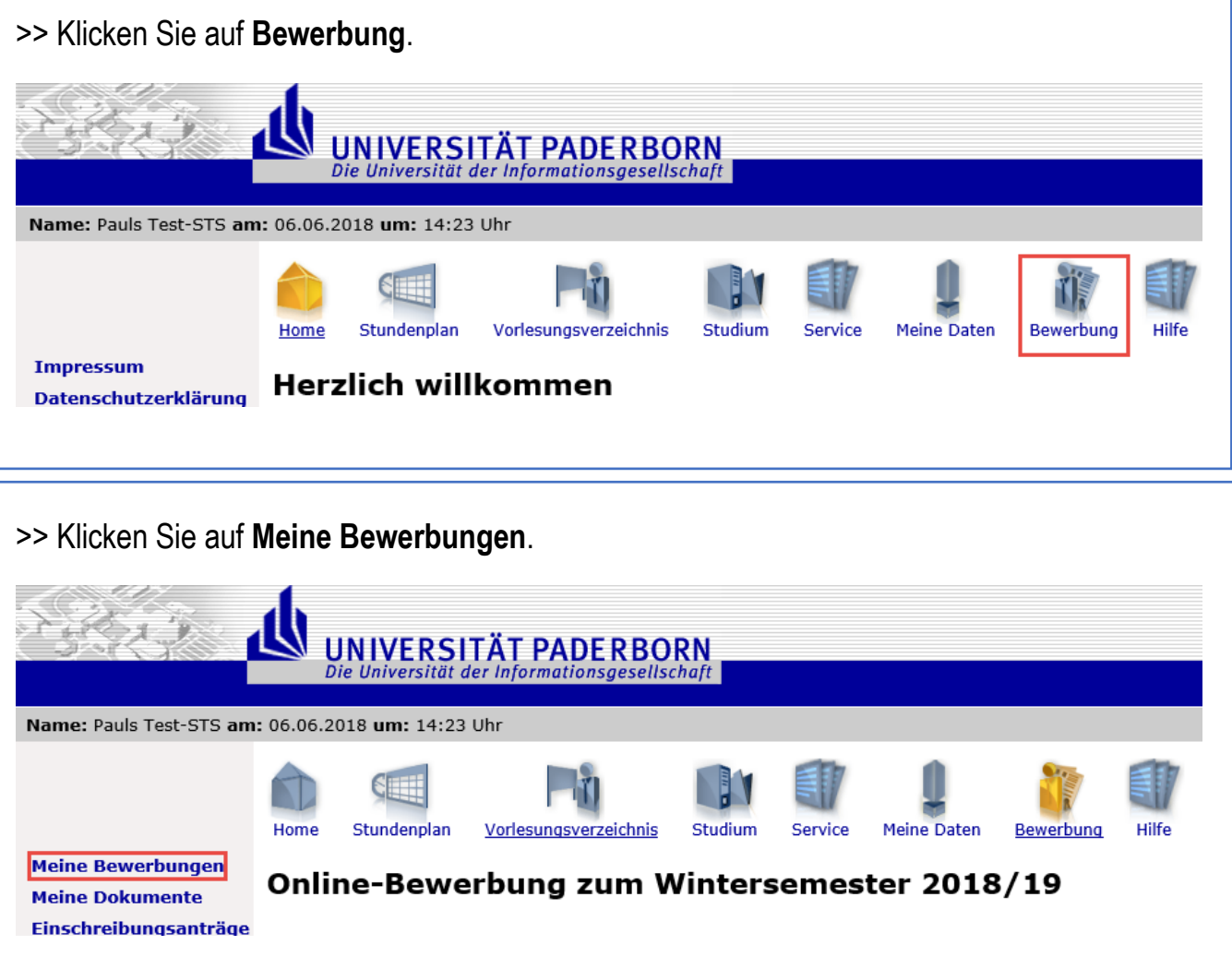

>> Als *Zugang für ein Studium* wählen Sie bitte **"Nein, ich habe bereits mind. ein Semester studiert"** aus und bestätigen Sie im Anschluss die Auswahl mit **"Speichern"**.

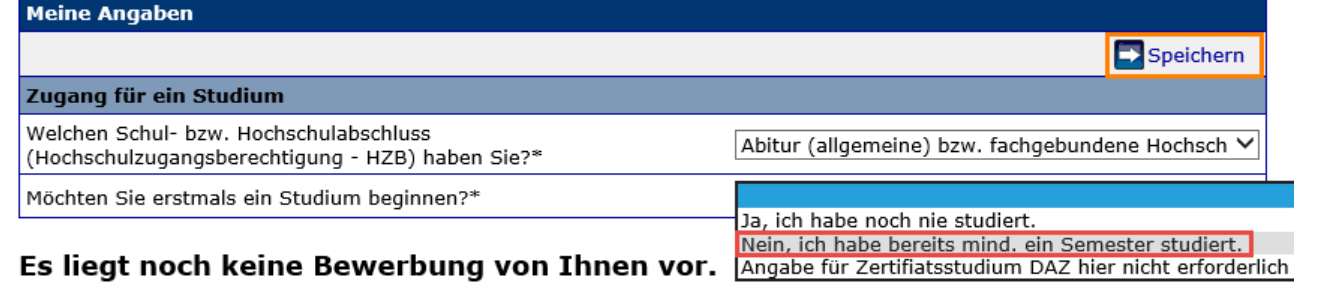

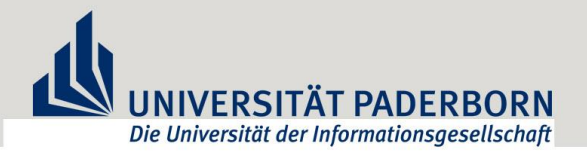

>> Ihre Auswahl ist nun fest hinterlegt und lässt sich über **"Zurücksetzen"** nur noch ändern, wenn Sie keine Bewerbungen in Ihrem PAUL-Account hinterlegt haben. Sollten an dieser Stelle Korrekturen vorgenommen werden müssen, wenden Sie sich an unser Support-Team **-> bewerbung@uni-paderborn.de**

Nun können Sie **"Im Studienangebot suchen"** auswählen.

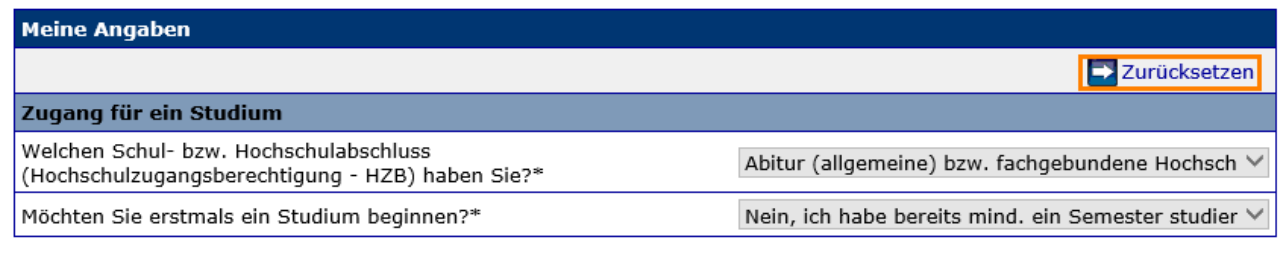

### Es liegt noch keine Bewerbung von Ihnen vor.

Im Studienangebot suchen

>> Wählen Sie den gewünschten Studiengang/das gewünschte Studienfach aus und klicken Sie im Anschluss auf **"Suchen"**.

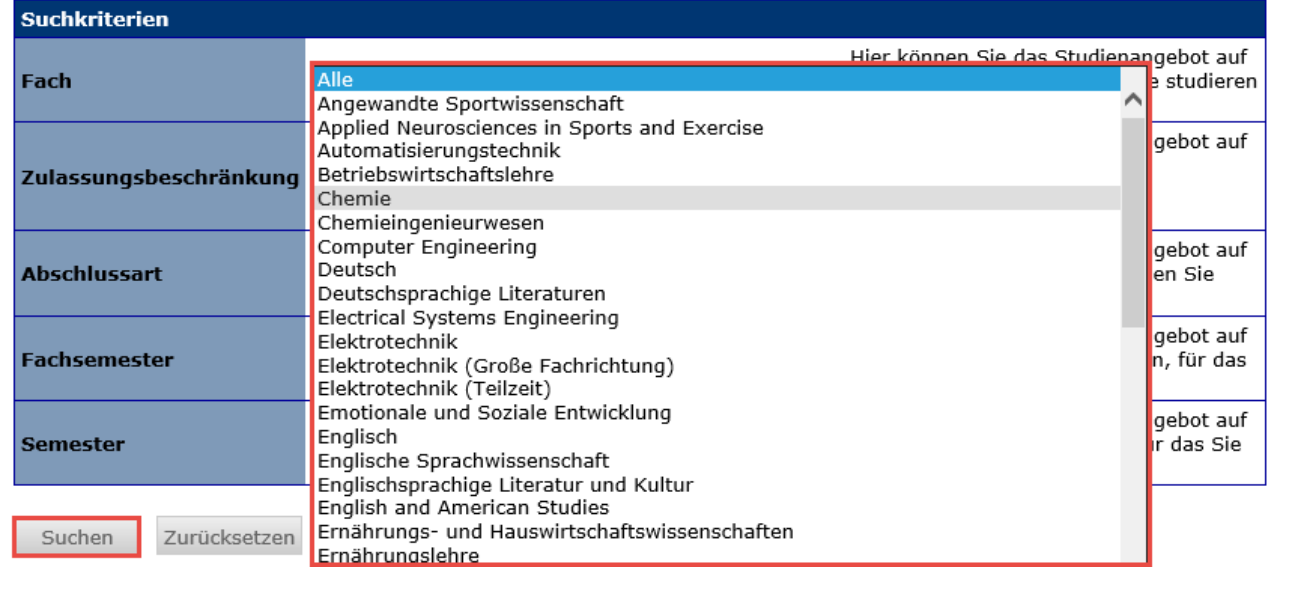

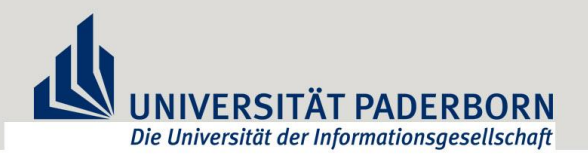

>> Ihnen werden nun alle Suchergebnisse angezeigt. Wählen Sie Ihr gewünschtes neue Studienfach aus und starten Sie den Wechsel durch ein Klicken auf die Schaltfläche "**Bewerben"**.

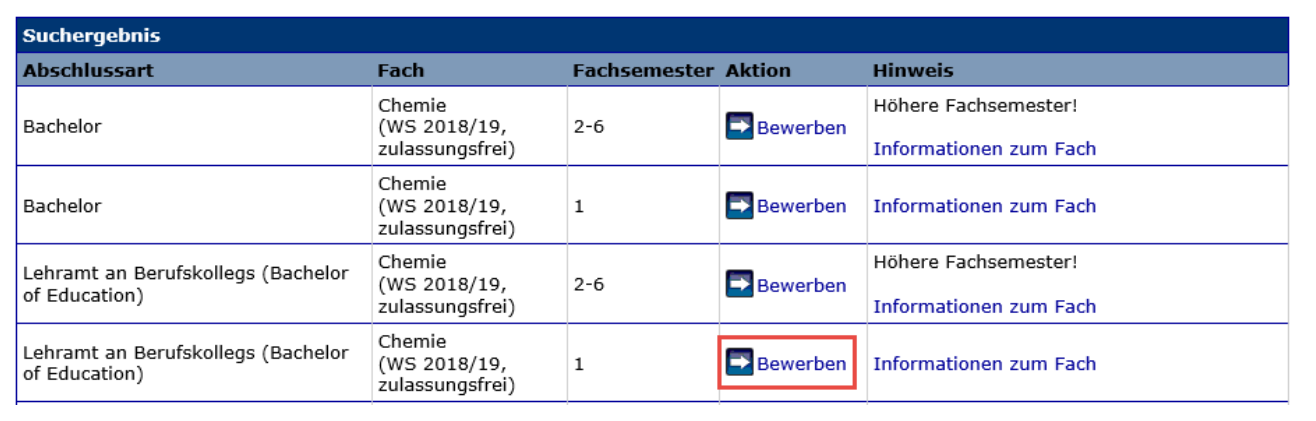

>> Starten Sie mit dem Ausfüllen bzw. Korrigieren Ihrer Angaben in den einzelnen Abschnitten, indem Sie als erstes auf "Status" klicken.

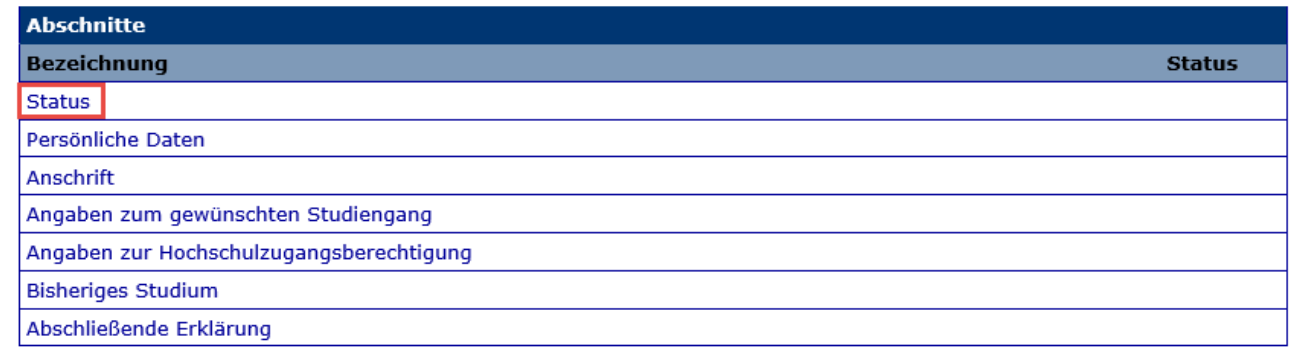

>> Nach Komplettierung eines jeweiligen Abschnittes, führen Sie die Bewerbung mit "Weiter" fort. So gelangen Sie durch die einzelnen Abschnitte.

#### **Status**

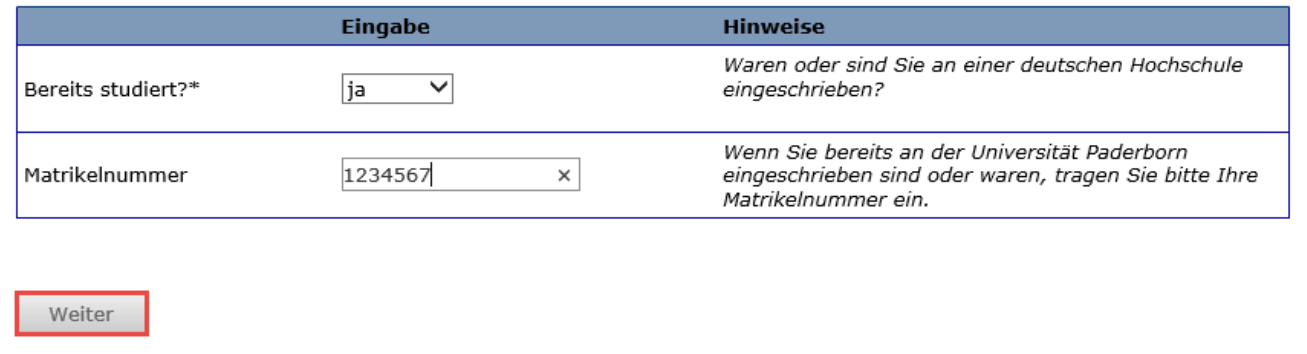

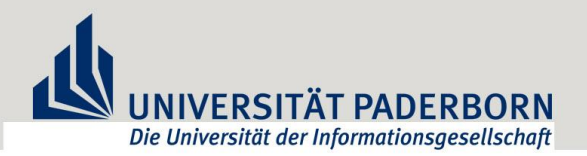

>> Geben Sie an, dass Sie Ihr **Studium oder Fach wechseln** möchten und machen Sie die Angabe, auf welches aktuelle Studium sich der Wechsel bezieht.

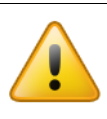

Im Abschnitt "Fächerwahl" ist es wichtig die Auswahl "Studium oder Fach **wechseln"** zu treffen!

## **Fächerwahl**

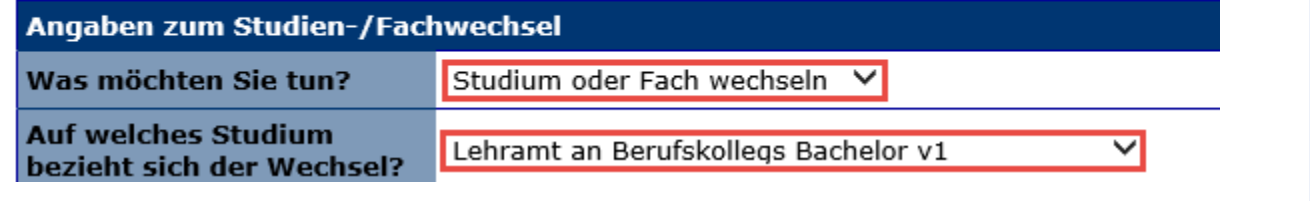

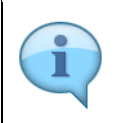

Für *Mehr-Fach-Studiengänge* gilt an dieser Stelle: Als Auswahl wählen Sie Ihr **neues Wunschfach** in das gewechselt werden soll, nebst dem zu bleibenden Studienfach.

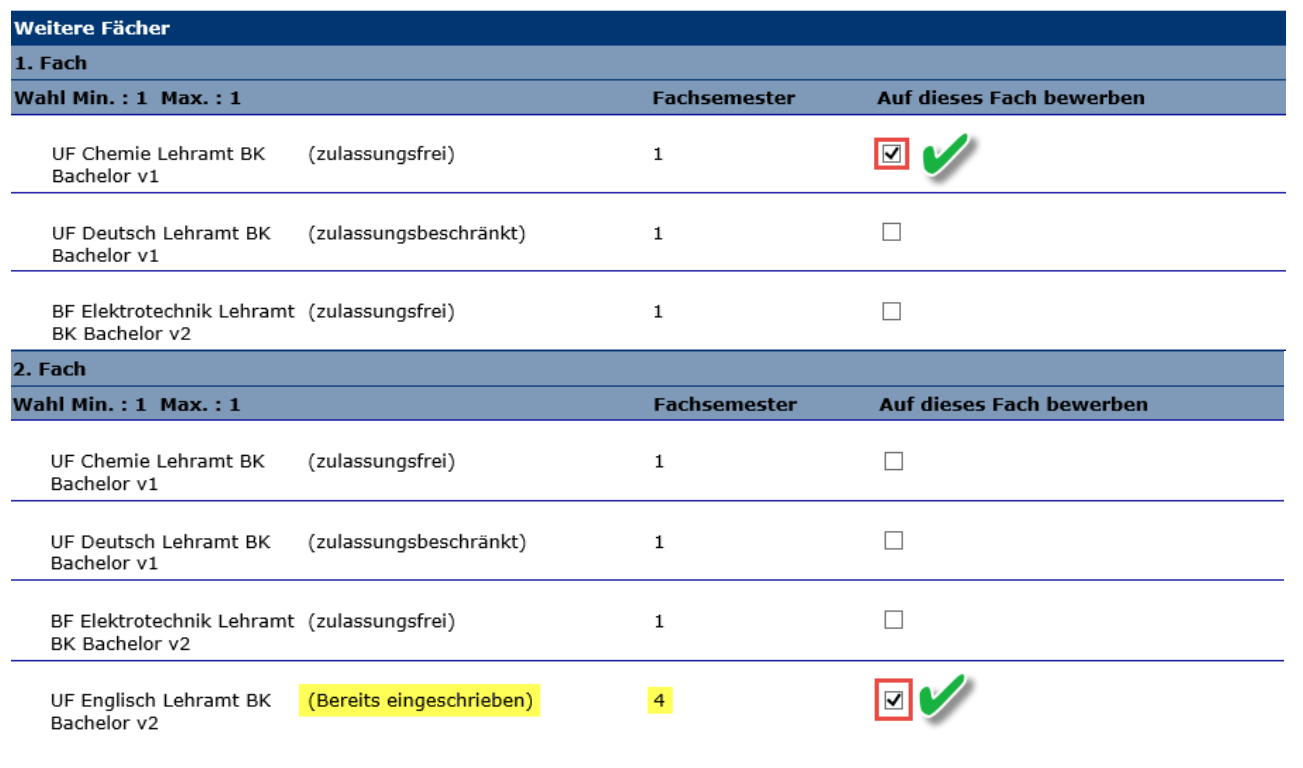

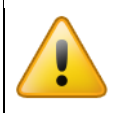

Bei Ein-Fach-Studiengängen erhalten Sie keine Auswahl einzelner Fächer!

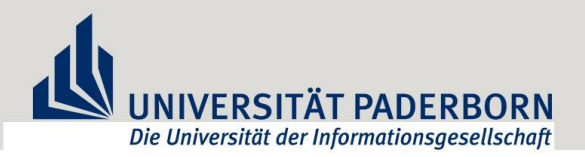

>> Nachdem Sie alle Abschnitte vollständig und formgerecht ausgefüllt haben, befinden Sie sich nun im letzten Abschnitt **"Abschließende Erklärungen"**.

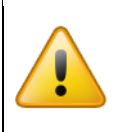

Lesen Sie sich die jeweiligen Hinweise sorgfältig durch und bestätigen Sie jeden einzelnen Punkt, in dem Sie in die Kästchen einen Haken setzen. Es handelt sich hierbei um Pflichtfelder.

### Abschließende Erklärung

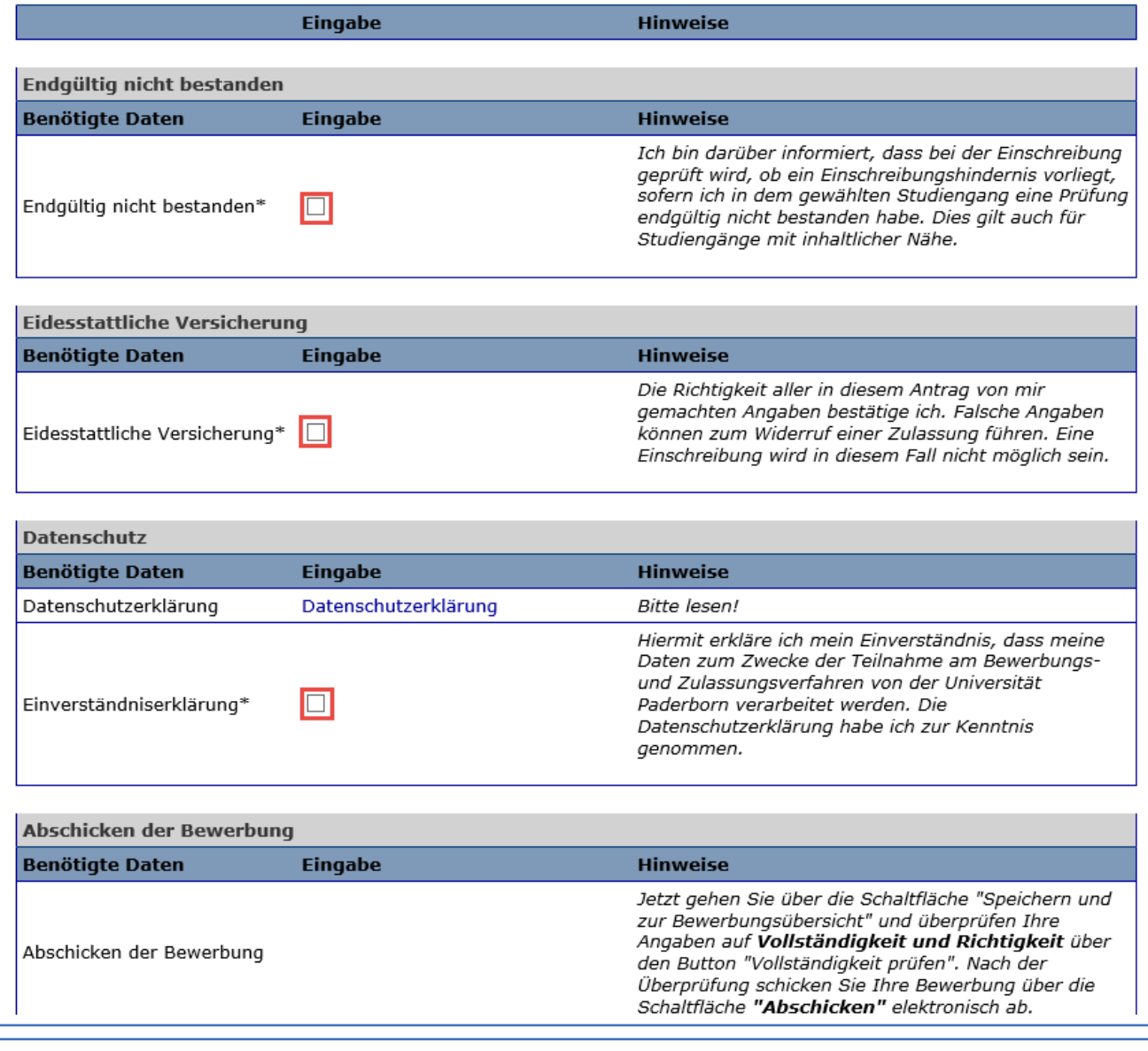

## >> Im Anschluss gelangen Sie über **"Speichern und zur Bewerbungsübersicht"** wieder zur Bewerbungsübersicht.

Zurück

Speichern und zur Bewerbungsübersicht Bewerbungsübersicht Speichern

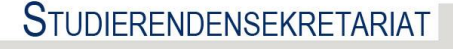

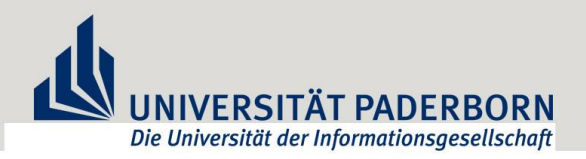

>> Sollten alle Angaben vollständig ausgefüllt sein, erhalten die einzelnen Abschnitte den Status **"OK"**.

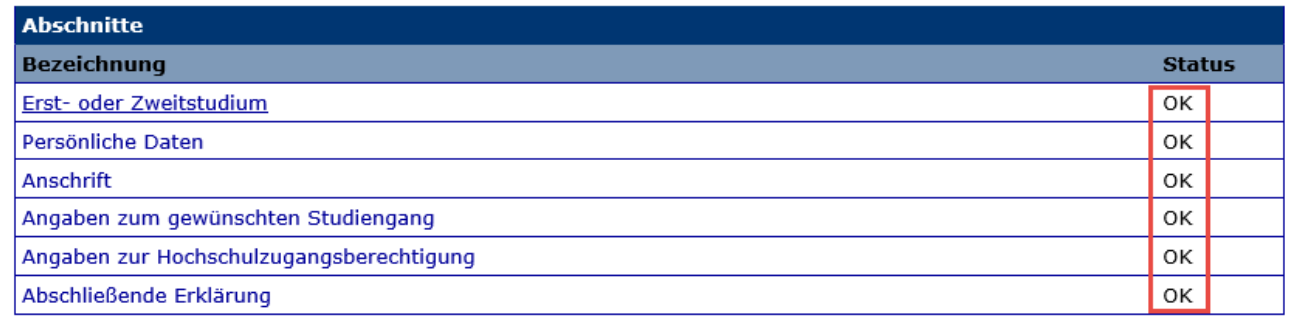

>> Sie erhalten eine Übersicht über die komplettierte Bewerbung. Unten finden Sie ggf. benötigte Sonderanträge. Klicken Sie auf "Vollständigkeit prüfen".

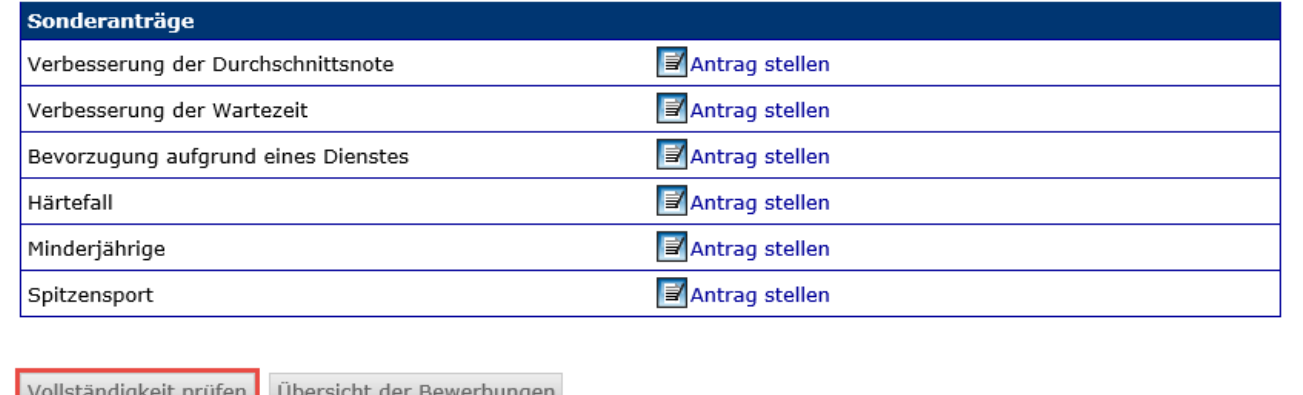

Nach erneuter Durchsicht haben Sie letztlich die Möglichkeit die Bewerbung final **abzuschicken**.

#### Fächerwahl

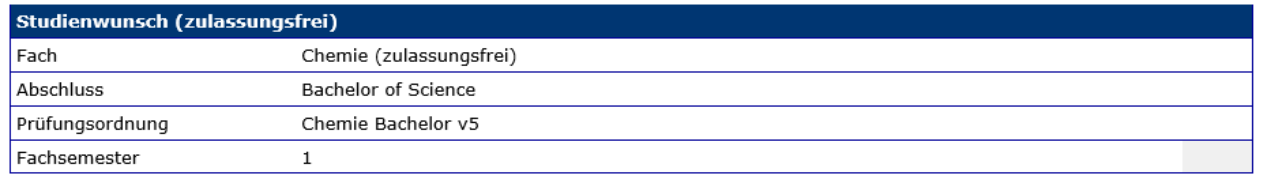

Alle Pflichtfelder sind ausgefüllt. Soll die Bewerbung abgeschickt werden?

Abschicken Bewerbungsübersicht

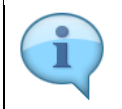

Sie erhalten eine kurze *"Willkommens-Mail"* mit der **Bewerbungsnummer** als Bestätigung.